# SupplyCare Enterprise Bestandsdatenmanagement und Visualisierung - Schnelleinstieg -

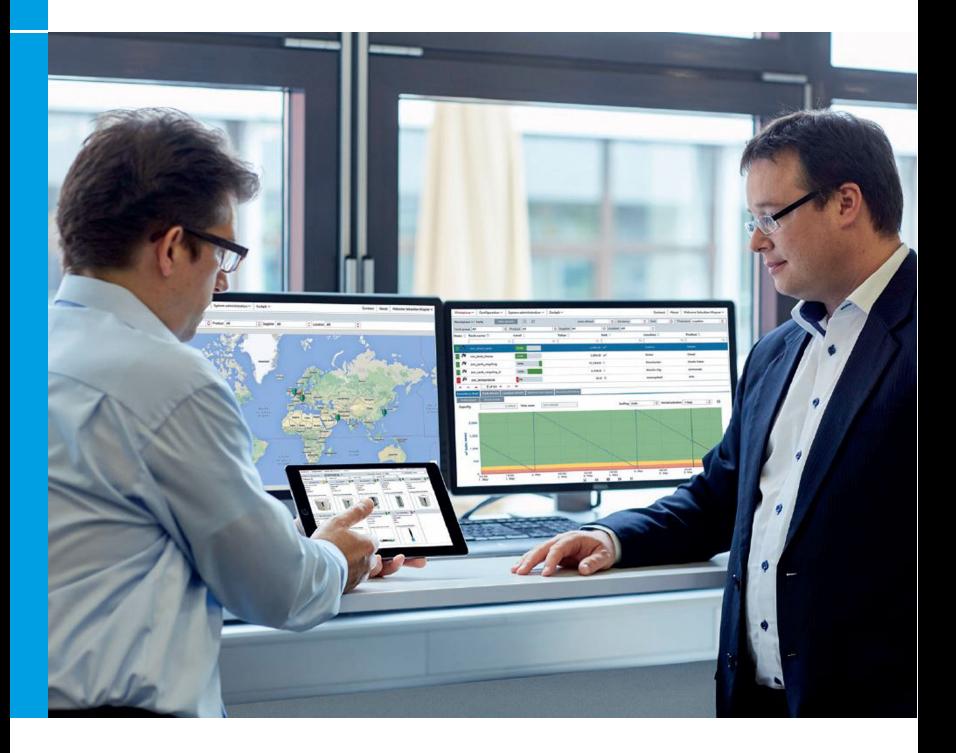

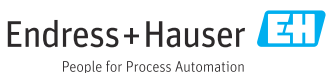

# 1 Änderungshistorie

#### Software Version 3.0.xx

- Änderungen/Bemerkungen: Linearisierungstool entfernt. 32-Bit- Installer entfernt. Software License Management eingeführt.
- Dokument: BA00054S/00/A2/18.16

### Software Version 3.1.xx

- Änderungen/Bemerkungen: Tank Freeze erweitert und Tank Holdup implementiert. Benutzereinstellungen erweitert: Füllstand kann jetzt in Millimetern angezeigt werden. Reconciliation Report implementiert.
- Dokument: BA00054S/00/A2/19.16

### Software Version 3.2.xx

- Änderungen/Bemerkungen: Funktion Software ID ändern implementiert. Neues Gateway HG1plus in Liste aufgenommen. Datenspeicherung zusätzlich in PostgreSQL Datenbank.
- Dokument: BA00054S/00/A2/20.17

#### Software Version 3.3.xx

- Änderungen/Bemerkungen: Update Eingetragene Marken. Kapitel Allgemeine Störungsbehebung eingefügt.
- Dokument: BA00054S/00/A2/21.19

#### Software Version 3.4.xx

- Änderungen/Bemerkungen: Ergänzender Hinweis zum Deinstallieren der Software.
- Dokument: BA00054S/00/A2/22.20

#### Software Version 3.5.xx

- Änderungen/Bemerkungen: Systemvoraussetzungen aktualisiert.
- Dokument: KA01579S/00/01.22 als Nachfolger von BA00054S

# 2 Hinweise zum Dokument

## 2.1 Eingetragene Marken

Die folgenden Marken sind eingetragene Marken oder Marken der Microsoft Corporaton in den Vereinigten Staaten und/oder anderen Ländern:

- Microsoft<sup>®</sup>
- Windows<sup>®</sup>
- Windows Server®

Die folgenden Marken sind eingetragene Marken oder Marken von Google LLC:

- $\bullet$  Google<sup>TM</sup>
- Google Chrome<sup>TM</sup>
- $\blacksquare$  Google Maps<sup>TM</sup>

Die folgenden Marken sind eingetragene Marken oder Marken von Cisco Systems, Inc. und/ oder seinen Tochtergesellschaften in den Vereinigten Staaten und/oder anderen Ländern: IOS®

Die folgenden Marken sind Marken von Apple® Inc., eingetragen in den USA und anderen Ländern.

- Safari<sup>®</sup>
- iPhone®
- iPad<sup>®</sup>

### 2.1.1 Rechtlicher Hinweis, Marken betreffend

Alle Firmen- und/oder Produktnamen und/oder alle Firmenlogos können Handelsbezeichnungen, Marken und/oder eingetragene Marken von Endress+Hauser, seinen Tochtergesellschaften oder ihrer jeweiligen Inhaber, mit denen sie verbunden sind, sein.

# 3 Produktbeschreibung

# 3.1 Lieferumfang

- KA01579S (DE/EN) diese Installationsanleitung
- DVD-ROM beinhaltet alle benötigten Softwarekomponenten und zusätzliche Dokumentationen:
	- SupplyCare Enterprise Software
	- KA01579S (SupplyCare Enterprise Schnelleinstieg)
	- BA00055S/00/DE (SupplyCare Enterprise Bedienungsanleitung)
	- OPC Libraries
	- OPC-Bridge
	- Textdatei README mit Informationen zu Freigabevermerken (Release notes, readme.txt)
	- Textdatei mit Informationen zu den Lizenzvereinbarungen (license\_en.txt)

## 3.2 Lizenzvereinbarung

Die für die Installation erforderlichen Softwarekomponenten sind entweder frei verfügbar oder den Lizenzbedingungen ihres Herstellers unterworfen.

Indem Sie die Software auf Ihrem Computer installieren, erklären Sie, dass Sie die Bedingungen der entsprechenden Lizenzvereinbarung akzeptieren.

# 4 Installation

## 4.1 Systemvoraussetzungen

#### 4.1.1 Internet-Browser

- Dies sind die Browser, die wir für diese Anwendung empfehlen. Die Verwen-H dung irgend einer anderen Browser-Version oder Technologie kann zu eingeschränkter Funktion und Darstellung führen.
- Microsoft® Edge 93 (oder höher)
- Mozilla Firefox 92 (oder höher)
- Google Chrome™ 93 (oder höher)

### Mobilgeräte

- Apple® iPhone® mit Safari® auf iOS 15 (oder höher)
- Apple® iPad® mit Safari® auf iOS 15 (oder höher)

### Browser-Konfiguration

- Active Scripting aktiviert
- JavaScript aktiviert
- Cookies zulassen

### 4.1.2 Betriebssysteme

- Microsoft® Windows® 10 (Enterprise)
- Microsoft® Windows® 11 (Enterprise)
- Microsoft® Windows Server® 2016 (Standard)
- Microsoft<sup>®</sup> Windows Server<sup>®</sup> 2019 (Standard)
- Microsoft® Windows Server® 2022 (Standard)

SupplyCare Enterprise läuft standardmäßig in einer Apache Tomcat-Umgebung auf einem Applikationsserver als Service unter Microsoft Windows. Bediener und

Administratoren bedienen die Anwendung über Web-Browser von ihren Schreibtischen aus.

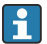

Nach automatischen Neustarts nach einem Windows-Update kann es vorkommen, dass der Windows-Dienst SupplyCareEnterprise nicht gestartet wird. Als Folge davon lässt sich SupplyCare Enterprise nicht starten.

Abhilfe: Windows-Dienste App starten, Windows-Dienst SupplyCareEnterprise auswählen, Dienst starten.

Empfehlung: Die Wartungseinstellungen des Computers ändern. Aktualisierungen des Betriebssystems nicht mehr automatisch ausführen lassen, sondern manuell steuern.

### 4.1.3 Hardware

 $\mathbf{1}$ 

Wenn bereits eine Version von SupplyCare installiert und aktiviert ist, muss zuerst die Lizenz zurückgegeben werden, bevor Änderungen an der Computer-Hardware vorgenommen werden (Hilfe > Lizenzinformationen > Lizenz zurückgeben). Die Software wieder aktivieren, wenn die Änderungen an der Computer-Hardware abgeschlossen sind (Hilfe > Lizenzinformationen > Software aktivieren).

- Prozessortyp: 4 Kerne, 3 GHz oder besser
- Hauptspeicher (RAM): 8 GB (freier Speicherplatz)
- Platzbedarf auf Festplatte (HDD): 50 GB für die Installation der Vollversion, abhängig vom Umfang der Datenbank
- Monitor: Auflösung 1280 x 800
- Die Mindestvoraussetzungen berücksichtigen keine Anforderungen für das Server- Betriebssystem oder andere Applikationen (z.B. Antiviren Software), die auf dem Server installiert sind. Die tatsächlichen Anforderungen und Produktfunktionalitäten können abhängig von der Systemkonfiguration und dem Betriebssystem sein. Die Anforderungen an die Hardware hängen sehr individuell von der angestrebten Anwenderzahl, der Ausfallsicherheit usw. ab.

### 4.1.4 Datenbank

PostgreSQL (im Lieferumfang enthalten)

# 4.2 Software installieren

### 4.2.1 Vorraussetzungen für die Installation

- Administratorrechte auf dem Computer
- Alle anderen Anwendungen sind geschlossen
- Der Computer erfüllt mindestens die Systemvoraussetzungen

### <span id="page-5-0"></span>4.2.2 Vorbereitende Maßnahmen

- 1. SupplyCare Enterprise CD-ROM in das CD/DVD-Laufwerk einlegen.
	- Der SupplyCare Enterprise Installations-Manager startet automatisch. Hinweis: Falls Autostart nicht aktiv ist, auf die Datei setup.exe doppelklicken, um den Installations-Manager zu starten. Anschließend den Installationsanweisungen folgen.

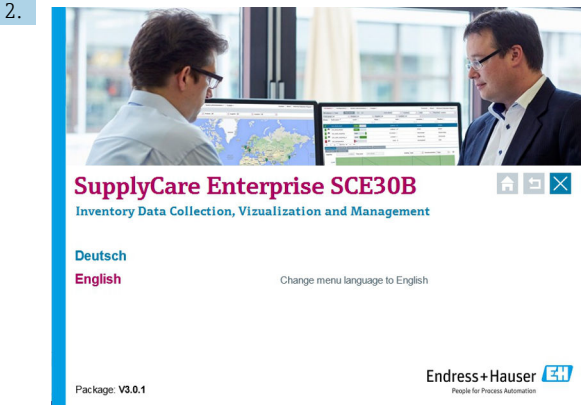

Sprache für die Installation auswählen.

## 4.2.3 SupplyCare Enterprise Software neu installieren

Die Installation kann an vielen Stellen einfach abgebrochen werden. Ausnah- $\vert \mathbf{f} \vert$ men sind entsprechend gekennzeichnet. Um die Installation abzubrechen, auf Abbrechen klicken.

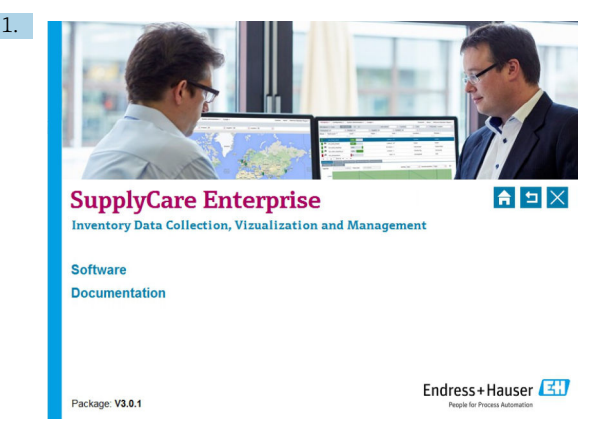

Auf Software klicken, um eine Übersicht der vorhandenen Software zu erhalten. Hinweis: Unter Dokumentation befinden sich sämtliche Dokumente, die auf der CD verfügbar sind (Schnelleinstieg, Betriebsanleitung, Freigabehinweise und Lizenzvereinbarung).

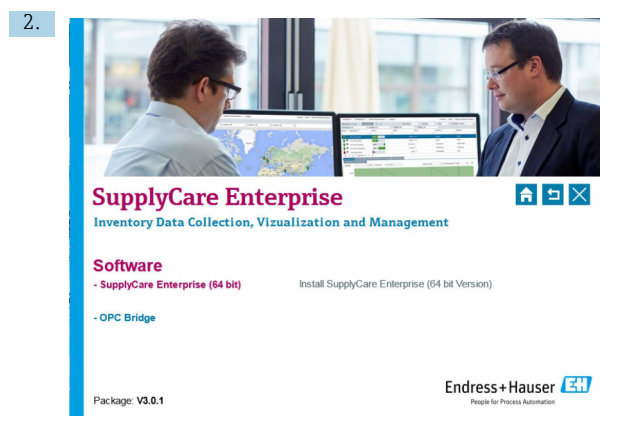

Auf SupplyCare Enterprise (64 bit) klicken, um den Software-Installationsprozess zu initiieren.

 Das Setup bereitet den SupplyCare Installationsassistenten vor, der den Ablauf des Programm-Setups begleiten wird. Der SupplyCare Installationsassistent wird geöffnet.

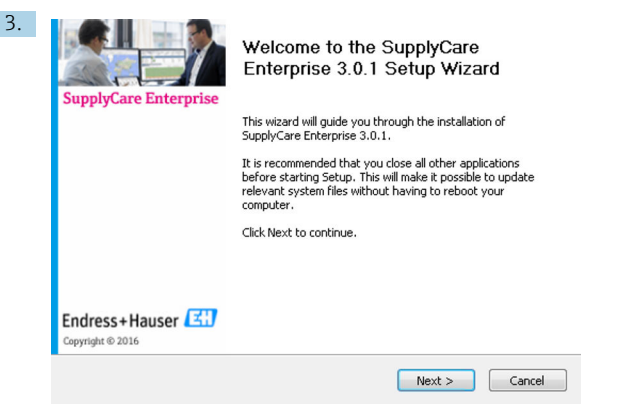

Auf Weiter klicken, um fortzufahren.

 Der SupplyCare Installationsassistent prüft nun, ob die Systemvoraussetzungen erfüllt werden. Es wird u.a. geprüft, ob die System-Umgebungsvariable richtig gesetzt ist.

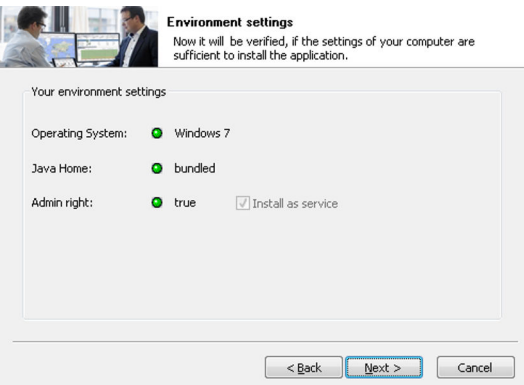

4. Auf Weiter klicken, um fortzufahren.

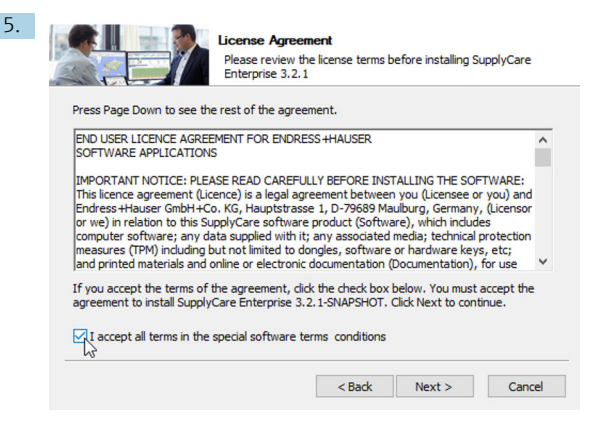

Die Lizenzvereinbarung im Dialogfenster Lizenzabkommen genau durchlesen, bevor die Installation fortgesetzt wird.

- 6. Wenn alle Bedingungen des Abkommens akzeptiert werden: Das Kontrollkästchen aktivieren: Ø Ich akzeptiere alle Vereinbarungen der Lizenzvereinbarung. Auf Weiter klicken, um fortzufahren.
- 7. Wenn die Bedingungen des Abkommens abgelehnt werden: Auf Abbrechen klicken, um die Installation zu abzubrechen.

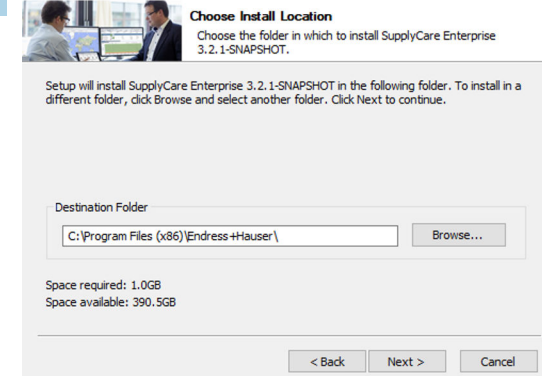

Der SupplyCare Installationsassistent schlägt ein Zielverzeichnis vor, in das SupplyCare Enterprise installiert werden soll. Um ein anderes Zielverzeichnis zu wählen, auf Durchsuchen klicken. Hinweis: Der Installationspfad inklusive Laufwerksbezeichnung darf maximal 50 Zeichen umfassen. Auf Weiter klicken, um fortzufahren.

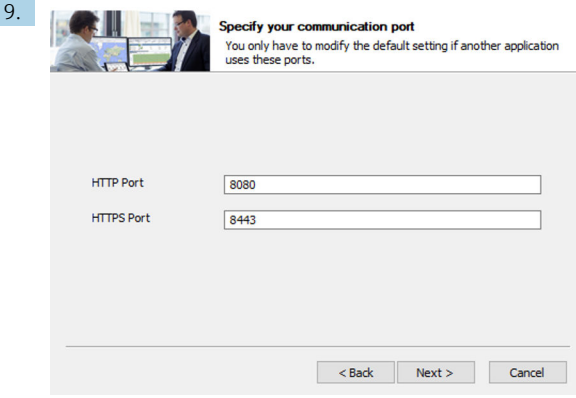

Den Webserver Port festlegen. Auf Weiter klicken, um fortzufahren.

8.

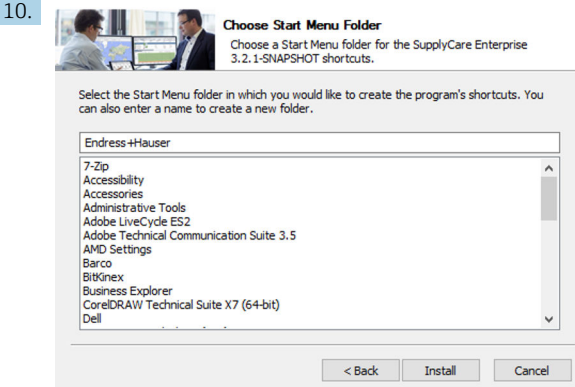

Einen Startmenü-Ordner für die Programmverknüpfungen wählen. Wenn ein neuer Ordner erstellt werden soll, dessen Namen eingeben. Auf Installieren klicken, um fortzufahren.

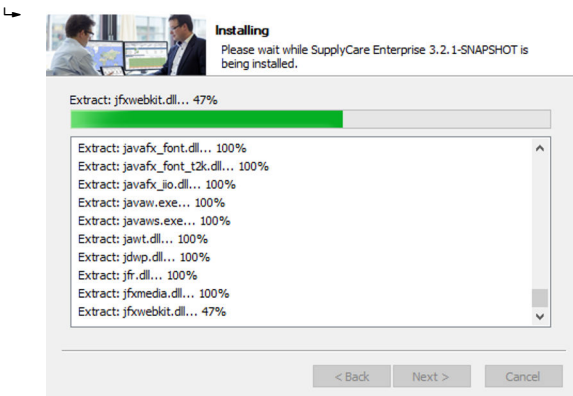

SupplyCare Enterprise wird nun in das unter Zielverzeichnis angegebene Verzeichnis installiert. Bitte warten, während die SupplyCare Enterprise Software installiert wird. Wenn die Software vollständig installiert ist, wird die Schaltfläche Weiter aktiv.

11. Auf Weiter klicken, um fortzufahren.

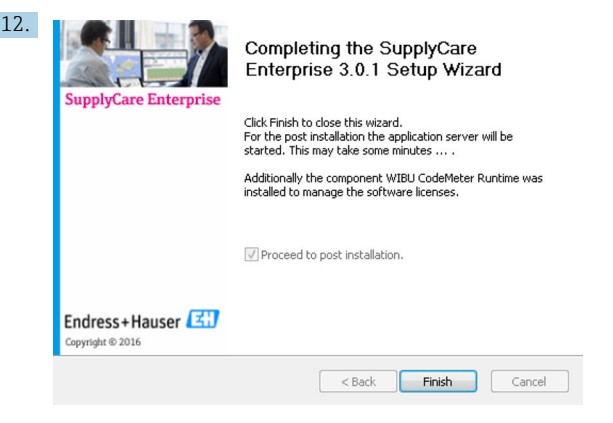

Auf Fertig stellen klicken, um den Installationsassistenten zu schließen.

### 4.2.4 Initial-Konfiguration

Um die Installation abzuschließen, sind noch einige Informationen notwendig.

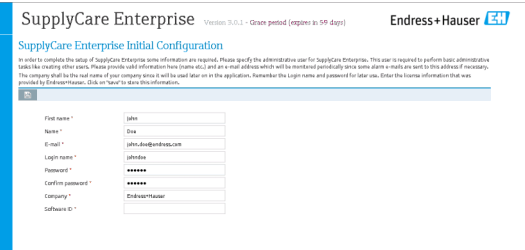

- 1. Einen Administrator für die Anwendung SupplyCare Enterprise bestimmen. Dieser Benutzer wird benötigt, um grundlegende Aufgaben wie die Pflege von weiteren Benutzern durchzuführen.
- 2. Eine gültige E-Mail-Adresse angeben.
- 3. Einen Login-Namen und ein Passwort vergeben, mit denen sich der Administrator später anmelden kann.
- 4. Den Firmennamen des Unternehmens eingeben, in dem SupplyCare später angewendet wird. Der Firmenname wird später in der Anwendung verwendet.

5. Die Software-ID eingeben. Die Seriennummer und die Software-ID befinden sich auf einem separaten Aufkleber in der DVD-Hülle.

Mit der Schaltfläche B können die Eintragungen gespeichert werden.

Die Datenbank wird nun initialisiert und die Anwendung wird gestartet.

Wenn die Datenbank nicht initialisiert werden kann, die folgenden Schritte ausführen:

- 1. Einen Administrator für die Anwendung SupplyCare Enterprise bestimmen. Dieser Benutzer wird benötigt, um grundlegende Aufgaben wie die Pflege von weiteren Benutzern durchzuführen.
- 2. Die Windows-Dienste App starten.
- 3. Den Windows-Dienst SupplyCareEnterprise auswählen und beenden.
- 4. Den Ordner ...\SupplyCareEnterprise\data\database\supplycareaus dem Dateisystem löschen.
- 5. Den Windows-Dienst SupplyCareEnterprise mit Hilfe der Windows-Dienste App neu starten.
- 6. Einen Web-Browser starten und die Adresse der Seite für die Initial-Konfiguration in die Browser-Adresszeile eingeben, um die Seite neu zu laden: http://localhost:8080/SupplyCareEnterpriseGUI/page/dbinit/InitializeDB
- 7. Felder ausfüllen und Eintragungen speichern.

### 4.2.5 OPC Bridge installieren

Die OPC Bridge muss nur installiert werden, wenn eine OPC-Verbindung H genutzt werden soll. Vor dem Installieren der OPC Bridge sicherstellen, dass die richtigen Versionen von .NET framework auf dem Computer installiert und aktiviert sind (.NET 3.5 und .NET 4.0).

Die Bedienungsanleitung der **OPC Bridge** ist auf der DVD enthalten und enthält Informationen zu Systemvoraussetzungen und Installation.

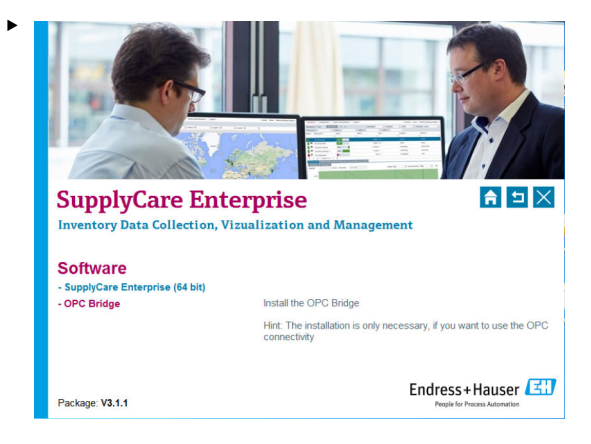

Auf OPC Bridge klicken, um den Software-Installationsprozess zu initiieren.

# 5 Software aktualisieren

Bevor eine Version 3.x auf eine neuere Version 3.x von SupplyCare Enterprise aktualisiert werden kann, muss zuvor die zugehörige Lizenz aktualisiert werden.

- 1. Lizenz aktualisieren  $\rightarrow \cong 26$ .
- 2. Die Schritte 1 bis 4 des Kapitels "SupplyCare Enterprise Software neu installieren" ausführen  $\rightarrow \blacksquare$  6.
- Wenn eine Softwareaktualisierung ausgehend von einer älteren Version von  $\mathbf{f}$ SuppyCareEnterprise ausgeführt werden soll, muss schrittweise eine Softwareaktualisierung für alle in der Zwischenzeit herausgegebenen Versionen ausgeführt werden.

Beispiel: Version 3.0 ist installiert. Softwareaktualisierung auf Version 3.2 soll ausgeführt werden. Zwischen den Versionen 3.0 und 3.2 wurde die Version 3.1 herausgegeben. Wie folgt vorgehen: Zuerst Softwareaktualisierung von Version 3.0 auf 3.1 ausführen, anschließend von 3.1 auf 3.2.

i

Die Installation kann an vielen Stellen einfach abgebrochen werden. Ausnahmen sind entsprechend gekennzeichnet. Um die Installation abzubrechen, auf Abbrechen klicken.

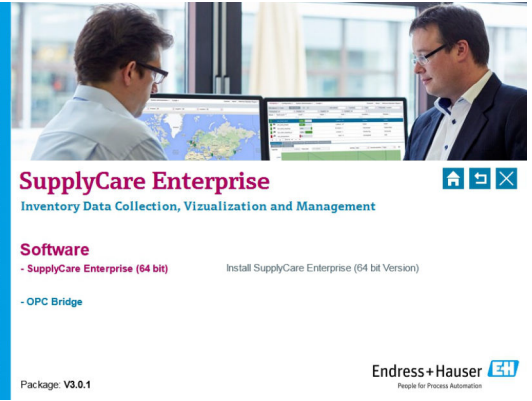

Der Installationstyp muss gewählt werden. Der Installationstyp Update ist richtig, um eine bestehende SupplyCare Enterprise Installation zu aktualisieren.

Wenn als Installationstyp Installation gewählt wird, erscheint die Meldung:  $\mathbf i$ "Da eine bestehende Installation gefunden wurde, ist nur ein Update möglich. Für eine Neuinstallation führen Sie bitte zuerst eine Deinstallation der alten Version durch."

In diesem Fall die alte Version deinstallieren. Danach kann die Software neu installiert werden.

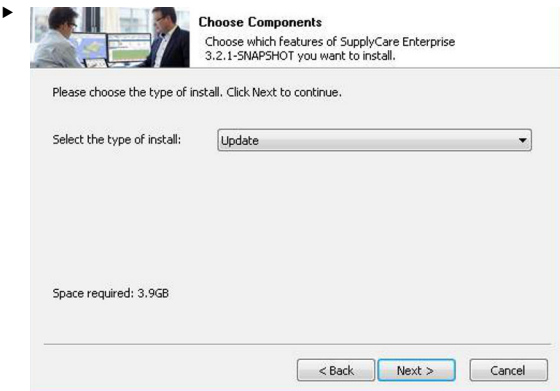

Installationstyp Update wählen. Auf Weiter klicken, um fortzufahren.

Unter Umständen erscheint die Meldung: "Der Service muss während des Updates gestoppt sein. Bitte stoppen Sie den Service SupplyCareEnterprise und starten Sie das Update erneut."

‣ Den Dienst SupplyCareEnterprise beenden unter: Systemsteuerung > Verwaltung > Dienste.

Danach kann die Softwareaktualisierung fortgesetzt werden.

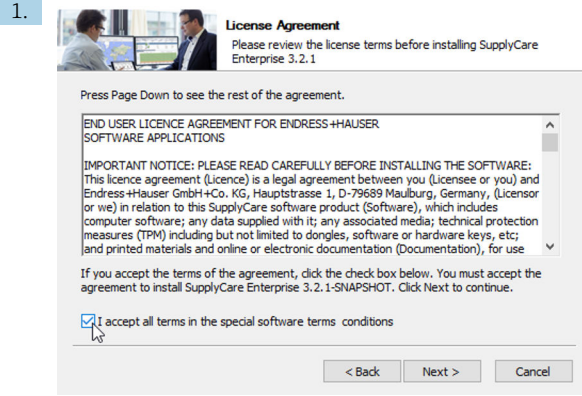

Die Lizenzvereinbarung im Dialogfenster Lizenzabkommen genau durchlesen, bevor die Installation fortgesetzt wird.

- 2. Wenn alle Bedingungen des Abkommens akzeptiert werden: Das Kontrollkästchen aktivieren: √Ich akzeptiere alle Vereinbarungen der Lizenzvereinbarung. Auf Weiter klicken, um fortzufahren.
- 3. Wenn die Bedingungen des Abkommens abgelehnt werden: Auf Abbrechen klicken, um die Installation abzubrechen.

Während der Softwareaktualisierung werden Informationen über den Aktualisierungsprozess angezeigt:

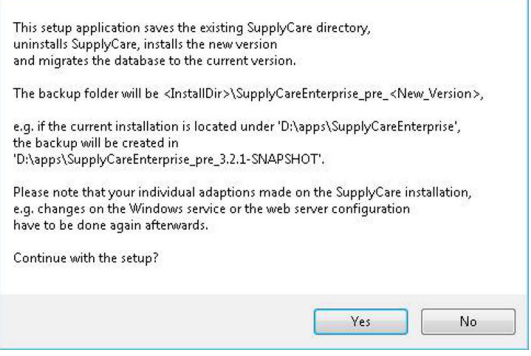

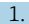

1. Auf Ja klicken, um fortzufahren.

 Von der Datenbank und allen Komponenten der SupplyCare Enterprise Installation wird eine Sicherheitskopie im entsprechenden Verzeichnis angelegt. Die Dauer des Vorgangs ist abhängig von der Größe der Datenbank und der Computer-Hardware, auf der SupplyCare Enterprise installiert wird.

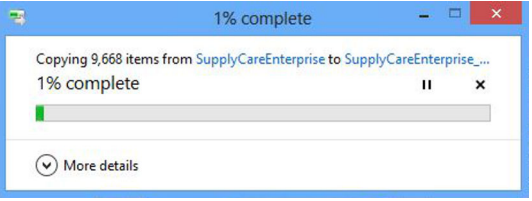

Bitte warten, bis der Vorgang abgeschlossen ist.

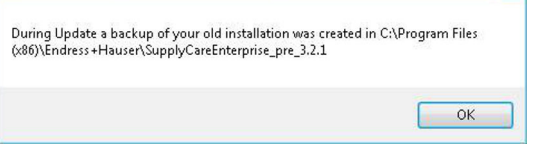

Die Sicherheitskopie ist fertiggestellt.

2. Auf OK klicken, um fortzufahren.

 $\overline{L}$ 

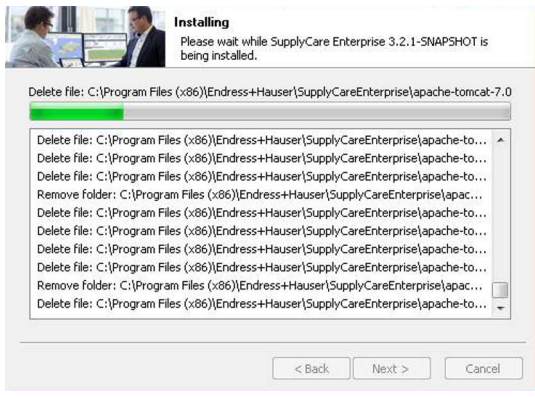

Die Software wird aktualisiert. Bitte warten, bis der Vorgang abgeschlossen ist.

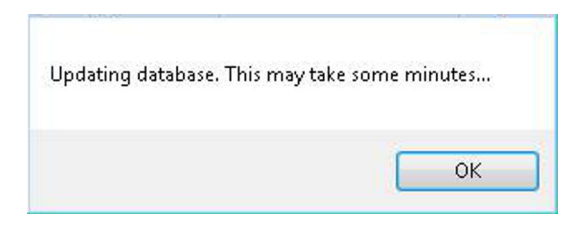

Die Datenbank wird aktualisiert.

3. Auf OK klicken, um fortzufahren. Der Prozess kann ein paar Minuten dauern.

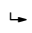

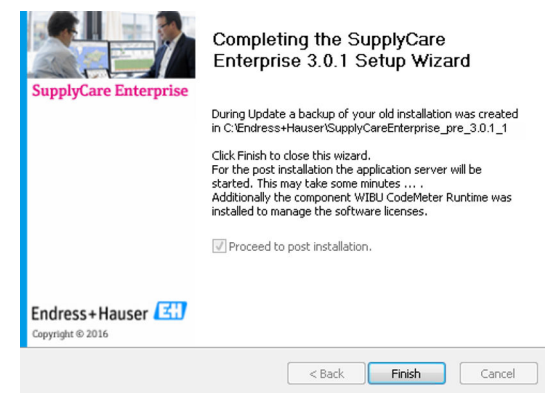

Die Softwareaktualisierung ist abgeschlossen.

- 4. Auf Fertig stellen klicken, um den Installationsassistenten zu schließen.
	- Folgendes Fenster erscheint:

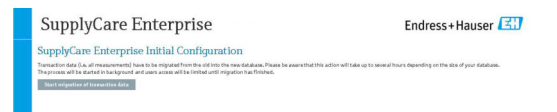

- 5. Auf Migration der Transaktionsdaten starten klicken, um den Migrationsprozess zu starten.
	- Der Prozess wird im Hintergrund gestartet und der Zugriff der Benutzer wird begrenzt, bis die Migration abgeschlossen ist.
- Die Migration der Transaktionsdaten ist zwingend notwendig, wenn die Arbeit mit SupplyCare Enterprise dort fortgesetzt werden soll, wo sie mit der vorhergehenden Version unterbrochen wurde. Wie lange die Migration der Transaktionsdaten dauert ist abhängig von der Größe der Datenbank. Die Migration kann mehrere Stunden in Anspruch nehmen! Die Migration unbedingt bis zum Ende ablaufen lassen, um eine ordnungsgemäße Initial-Konfiguration sicherzustellen.

Während der Migration kann der Fortschritt geprüft werden.

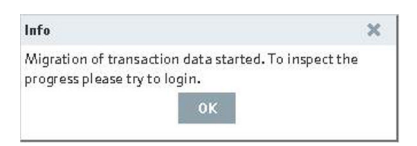

1. Auf OK klicken, um den Fortschritt zu prüfen.

 Wenn die Migration noch nicht abgeschlossen ist, wird ein weiteres Dialogfeld eingeblendet. Das Dialogfeld enthält eine Information über die geschätzte verbleibende Zeit, die noch für die Migration benötigt wird.

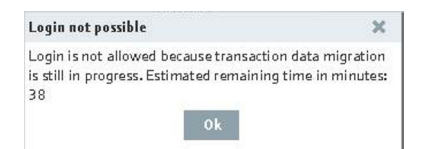

- 2. Auf OK klicken, um das Fenster zu schließen.
- 3. Wenn die angegebene Zeit verstrichen und die Migration der gespeicherten Messdaten beendet ist, dann ist das System bereit und Benutzer können sich anmelden.

# 6 Anwendung starten

## 6.1 Login

SupplyCare Enterprise verwendet die Spracheinstellungen des Internet-Browsers.

Nach erfolgreicher Installation erscheint folgendes Dialogfenster:

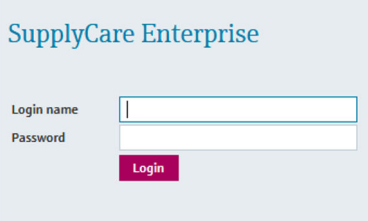

- 1. Login-Namen und Passwort eingeben.
- 2. Auf die Schaltfläche Login klicken, um die Eintragungen zu bestätigen.
	- Innerhalb des Browser-Fensters wird das Menü Konfiguration geöffnet und der Menüpunkt Benutzer dargestellt. Die Ansicht der Benutzeroberfläche ist von der Benutzerrolle abhängig, die der Administrator dem eingeloggten Benutzer zugewiesen hat.

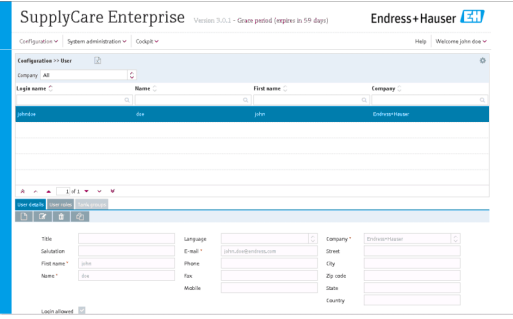

- Wenn möglich, die Software gleich nach dem Login aktivieren. Nicht aktivieren aktivieren. Nicht aktivierte Software hat einen eingeschränkten Funktionsumfang und ist nur 60 Tage nutzbar.
	- Die Funktionen der Software sind ausführlich in der Bedienungsanleitung beschrieben. Die Bedienungsanleitung befindet sich auf der mitgelieferten DVD.

# 6.2 Software aktivieren (mit Internetverbindung)

Für diese Aktion werden die Zugangsdaten des Benutzerkontos im Software Portal von Endress+Hauser benötigt. Link zum Software Portal: https://software-products.endress.com. Im Software Portal können Lizenzen von Endress+Hauser Produkten verwaltet werden. Sollten die Zugangsdaten zur Anmeldung am Software Portal unbekannt sein, den Lizenzverantwortlichen im Unternehmen verständigen oder nach dem Schritt Software aktivieren die Option Konto erstellen wählen.

#### Software aktivieren

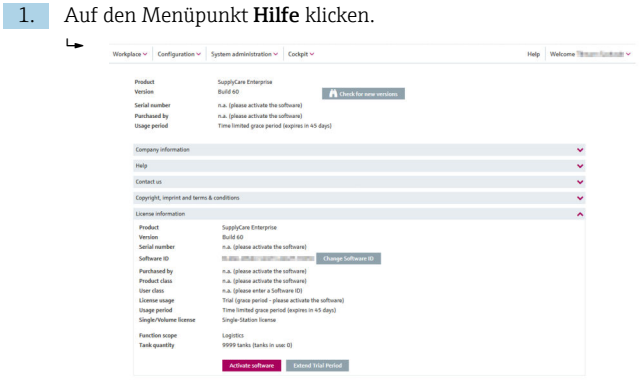

- 2. Auf Lizenzinformationen klicken.
- 3. Auf Software aktivieren klicken.

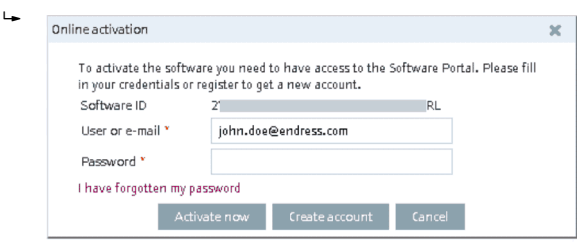

- 4. Auf Jetzt aktivieren klicken.
	- Eine Meldung bestätigt, dass die Aktivierung erfolgreich war.

# 6.3 Software aktivieren (ohne Internetverbindung)

 $\boxed{+}$ 

Für diese Aktion werden die Zugangsdaten des Benutzerkontos im Software Portal von Endress+Hauser benötigt. Sollten die Zugangsdaten zur Anmeldung am Software Portal unbekannt sein, den Lizenzverantwortlichen im Unternehmen verständigen.

#### Software aktivieren ohne Internetverbindung

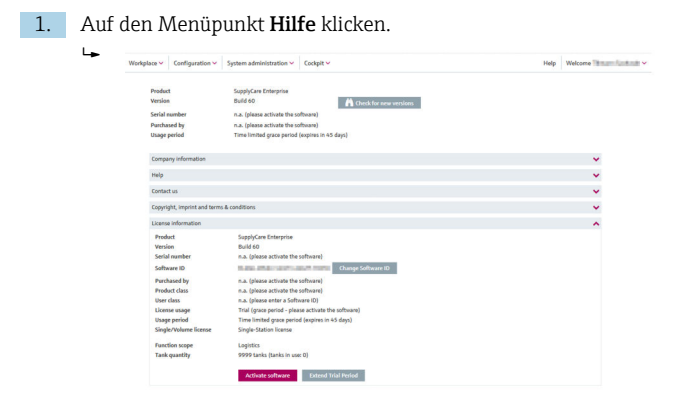

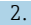

2. Auf Lizenzinformationen klicken.

#### 3. Auf Software aktivieren klicken.

 Wenn keine Internetverbindung besteht, erkennt das Programm, dass die Aktivierung online nicht möglich ist. Ein Dialog für die manuelle Aktivierung wird geöffnet.

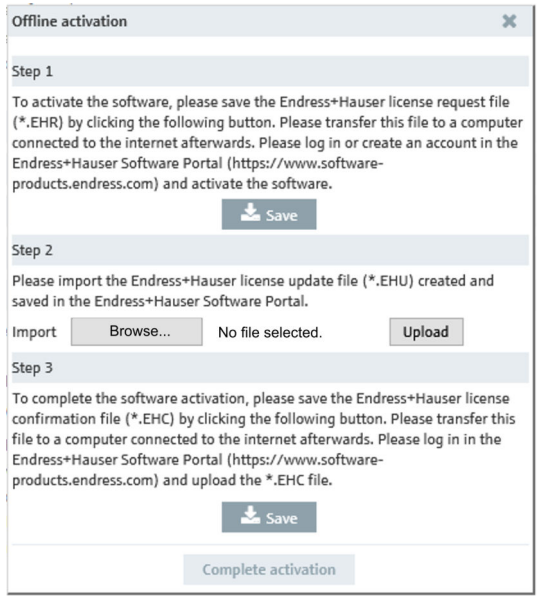

4. Den Anweisungen auf dem Bildschirm folgen.

# 6.4 Lizenz zurückgeben (mit Internetverbindung)

Wenn SupplyCare Enterprise z. B. auf einem neuen Rechner installieren werden soll, muss die bereits verwendete Lizenz an das Software Portal von Endress+Hauser zurückgegeben werden. Die Lizenz kann dann nach der Neuinstallation erneut verwendet werden.

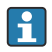

Bei Rückgabe der Lizenz beachten: Die Software kann nach der Rückgabe der Lizenz so lange nicht mehr verwendet werden, bis sie erneut aktiviert wurde.

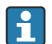

Für diese Aktion werden die Zugangsdaten des Benutzerkontos im Software Portal von Endress+Hauser benötigt. Sollten die Zugangsdaten zur Anmeldung am Software Portal unbekannt sein, den Lizenzverantwortlichen im Unternehmen verständigen.

#### Lizenz zurückgeben

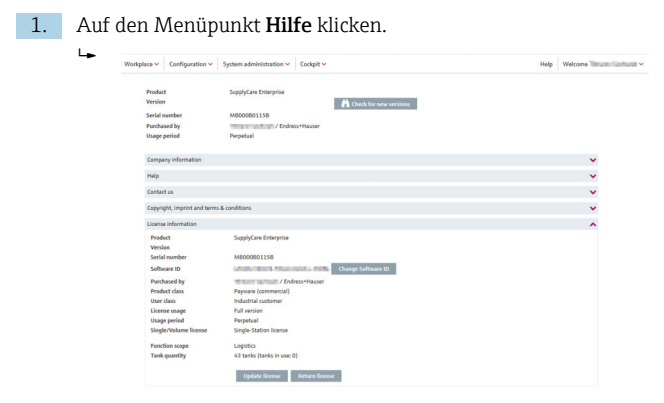

2. Auf Lizenzinformationen klicken.

3. Auf Lizenz zurückgeben klicken.

Ein Dialogfeld wird geöffnet.

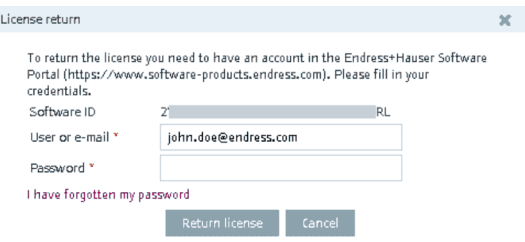

- 4. Zugangsdaten eingeben und die Anmeldeinformationen durch erneutes Klicken auf Lizenz zurückgeben bestätigen.
	- Eine Meldung bestätigt, dass die Rückgabe erfolgreich war.

# 6.5 Lizenz zurückgeben (ohne Internetverbindung)

Für diese Aktion werden die Zugangsdaten des Benutzerkontos im Software  $\vert \mathbf{H} \vert$ Portal von Endress+Hauser benötigt. Sollten die Zugangsdaten zur Anmeldung am Software Portal unbekannt sein, den Lizenzverantwortlichen im Unternehmen verständigen.

ĭ

Bei Rückgabe der Lizenz beachten: Die Software kann nach der Rückgabe der Lizenz so lange nicht mehr verwendet werden, bis sie erneut aktiviert wurde.

#### <span id="page-25-0"></span>Lizenz zurückgeben ohne Internetverbindung

- 1. Auf den Menüpunkt Hilfe klicken.
- 2. Auf Lizenzinformationen klicken.
- 3. Auf Lizenz zurückgeben klicken.
	- Wenn keine Internetverbindung besteht, erkennt das Programm, dass die Rückgabe online nicht möglich ist. Ein Dialog für die manuelle Rückgabe der Lizenz wird geöffnet.

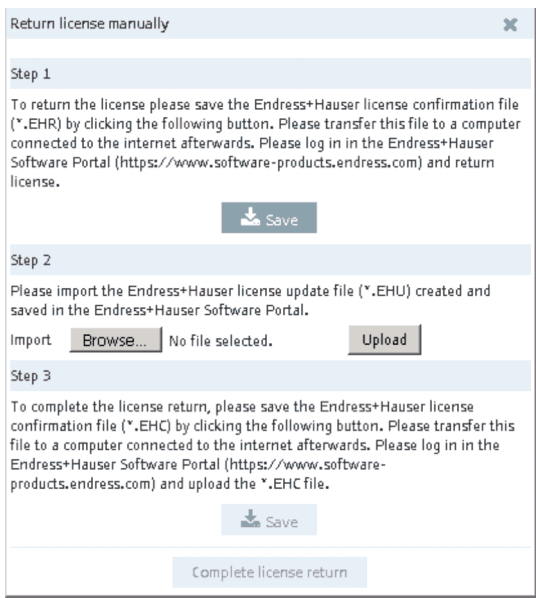

4. Den Anweisungen auf dem Bildschirm folgen.

# 6.6 Lizenz aktualisieren (mit Internetverbindung)

Bei einer Lizenzaktualisierung wurde der Vertrag mit dem Verkaufsbüro von Endress+Hauser aktualisiert und dabei z. B. die Anzahl der Tanks von 80 auf 200 erweitert. Um die neuen Vertragsbestandteile zu aktivieren muß lediglich die Lizenz aktualisiert werden.

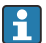

Für diese Aktion werden die Zugangsdaten des Benutzerkontos im Software Portal von Endress+Hauser benötigt. Sollten die Zugangsdaten zur Anmeldung am Software Portal unbekannt sein, den Lizenzverantwortlichen im Unternehmen verständigen.

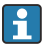

Die Aktualisierung der Lizenz erfordert keine Neuinstallation der Software.

#### Erweiterung der Lizenz in der Software aktualisieren

- 1. Auf den Menüpunkt Hilfe klicken.  $\overline{a}$  $\text{Workplace} \times \begin{array}{|l|l|} \text{Corréguration} \times \begin{array}{|l|l|} \text{System administration} \times \end{array} & \text{Corleft} \times \end{array}$ Help Welcome Thrustration Inc.  $\blacksquare$  Theck for new versions **Purchased by** Himann Hollands / Endness Hauser Help and the control of the control of the control of the control of the control of the control of the control of the control of the control of the control of the control of the control of the control of the control of the Contact us and the contact of the contact of the contact of the contact of the contact of the contact of the contact of the contact of the contact of the contact of the contact of the contact of the contact of the contact Convricht, imagint and terms & conditions License information SupplyCare Enterpris Version<br>Serial number Software ID Change Selfware 10 Paynare (commercial Logistics<br>43 tanks (tanks in use: 0)  $\label{thm:optimal} \text{Update} \text{ Retum Ikense } \quad$
- 2. Auf Lizenzinformationen klicken.
- 3. Auf Lizenz aktualisieren klicken.
	- Ein Dialogfeld wird geöffnet.

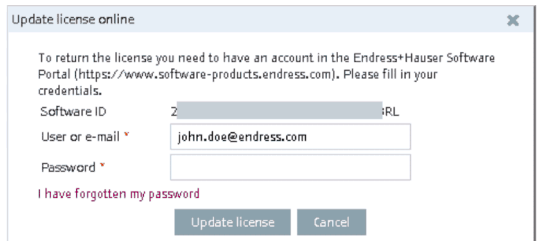

- 4. Zugangsdaten eingeben und die Anmeldeinformationen durch erneutes Klicken auf Lizenz aktualisieren bestätigen.
	- Eine Meldung bestätigt, dass die Aktualisierung erfolgreich war.

## 6.7 Lizenz manuell aktualisieren (ohne Internetverbindung)

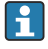

Für diese Aktion werden die Zugangsdaten des Benutzerkontos im Software Portal von Endress+Hauser benötigt. Sollten die Zugangsdaten zur Anmeldung am Software Portal unbekannt sein, den Lizenzverantwortlichen im Unternehmen verständigen.

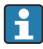

Die Aktualisierung der Lizenz erfordert keine Neuinstallation der Software.

#### Erweiterung der Lizenz in der Software aktualisieren

- 1. Auf den Menüpunkt Hilfe klicken. حا Workplace  $\vee$  Configuration  $\vee$  System administration  $\vee$  Cockpit  $\vee$ Help Welcome Through Collocate v Supply Care Enterprise<br>  $\begin{tabular}{ll} \hline \textbf{A} & Check for new versions \\ \hline \end{tabular}$  MBCO08031158 Serial num Serial number<br>Purchased by<br>Usage period Himam Lock (a) / Endness Hauser Help and the control of the control of the control of the control of the control of the control of the control of  $\sim$ Contact us and the contact of the contact of Copyright, imprint and terms & conditions License information Product SupplyCare Enterprise Version<br>Serial number<br>Software ID **MEODOBO1158** Change Software 10 Purchased by Hittam springly / Endress Hay Product class Paynare (commercial) nouver cu<br>Jser class<br>Jcense usa Full version Usage period<br>Single/Volume Perpet Single-Station license Function scop<br>Tank quantity Logistics<br>43 tanks (tanks in use: 0)  $\qquad \qquad \text{Update} \qquad \qquad \text{Return} \text{ tensor}$
- 2. Auf Lizenzinformationen klicken.

#### 3. Auf Lizenz aktualisieren klicken.

 Wenn keine Internetverbindung besteht, erkennt das Programm, dass die Aktualisierung online nicht möglich ist. Ein Dialog für die manuelle Aktualisierung wird geöffnet.

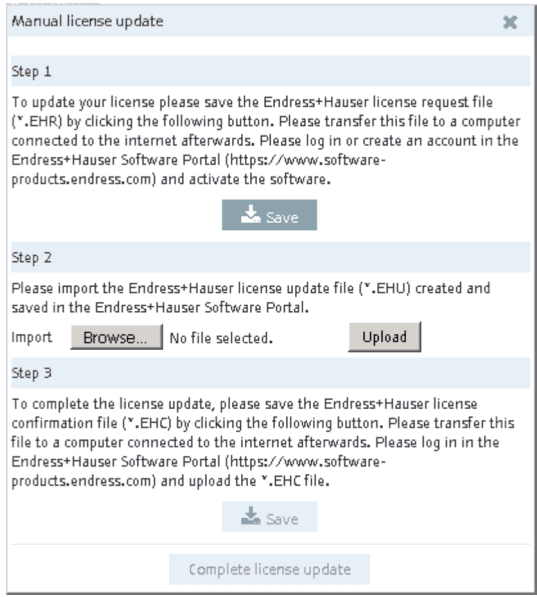

4. Den Anweisungen auf dem Bildschirm folgen.

## 6.8 Software-ID ändern

Die Software-ID kann nur bei inaktiven Lizenzen geändert werden, z. B. wähi. rend der Testperiode. Falls die betreffende Lizenz bereits aktiviert ist, muss sie vor dem Ändern der Software-ID zurückgegeben werden. Um die Lizenz zurückzugeben, die Schaltfläche Lizenz zurückgeben anklicken (Hilfe > Lizenzinformationen > Lizenz zurückgeben).

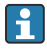

Die Aktualisierung der Lizenz erfordert keine Neuinstallation der Software.

#### Software-ID zu ändern

1. Auf den Menüpunkt Hilfe klicken.

 $\mathbf{L}_{\bullet}$ 

#### 2. Auf Lizenzinformationen klicken.

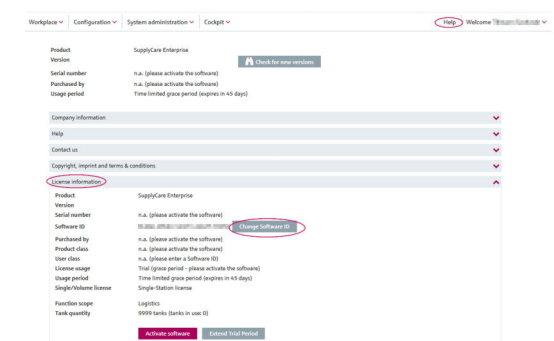

 $\overline{a}$ 

#### 3. Auf Software-ID ändern klicken.

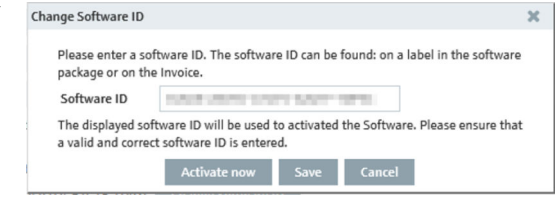

- 4. Eine gültige und korrekte Software-ID eingeben.
- 5. Auf Aktivieren klicken, um die Software mit der neuen Software-ID zu aktivieren und die neue Software-ID zu speichern.
- 6. Auf Speichern klicken, um die neue Software-ID nur zu speichern, ohne die Software zu aktivieren. Auf Abbrechen klicken, um den Vorgang abzubrechen.

# 7 Software entfernen

Wenn SupplyCare Enterprise deinstalliert werden soll, sind folgende Schritte zu beachten:

- 1. Lizenz zurückgeben.
- 2. SupplyCare Enterprise Dienst manuell stoppen, falls nötig.
- 3. Die ausführbare Datei uninstall.exe ausführen.
- 4. Den Anweisungen der Deinstallationsroutine folgen.

Wenn die Datei uninstall.exe ausgeführt wird, werden nicht automatisch alle Dateien von SupplyCare gelöscht. Dateien wie Backups oder die Kopien von Supply-Care, die vor einem Software-Update automatisch angelegt wurden, bleiben erhalten. Wenn SupplyCare wirklich vollständig deinstalliert werden soll, müssen diese Dateien manuell aus dem Installationsverzeichnis gelöscht werden.

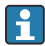

Wenn die Backups und Kopien von SupplyCare manuell aus dem Installationsverzeichnis gelöscht werden, dann stehen keinerlei Daten aus der gelöschten SupplyCare-Installation mehr zur Verfügung. Eine spätere, neue Installation von SupplyCare kann also auf diese Daten nicht mehr zugreifen!

# 8 Diagnose und Störungsbehebung

Initialisieren der Datenbank während der Installation nicht möglich.

- Mögliche Ursache: Installationsprozess wurde gestört oder unterbrochen.
- Abhilfe:
	- Die Windows-Dienste App starten.
	- Den Windows-Dienst SuppyCareEnterprise auswählen und beenden.
	- Den Ordner ...\SupplyCareEnterprise\data\database\supplycare aus dem Dateisystem löschen.
	- Den Windows-Dienst SuppyCareEnterprise mit Hilfe der Windows-Dienste App neu starten.
	- Einen Web-Browser starten und die Adresse der Seite für die Initial-Konfiguration in die Browser-Adresszeile eingeben, um die Seite neu zu laden: http://localhost:8080/SupplyCareEnterpriseGUI/page/dbinit/InitializeDB
	- Felder ausfüllen und Eintragungen speichern.

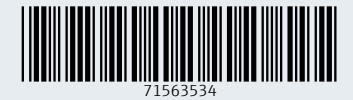

www.addresses.endress.com

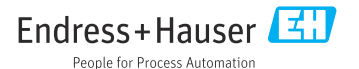